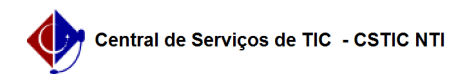

## [como fazer] Como cadastrar um cronograma? 26/04/2024 21:54:27

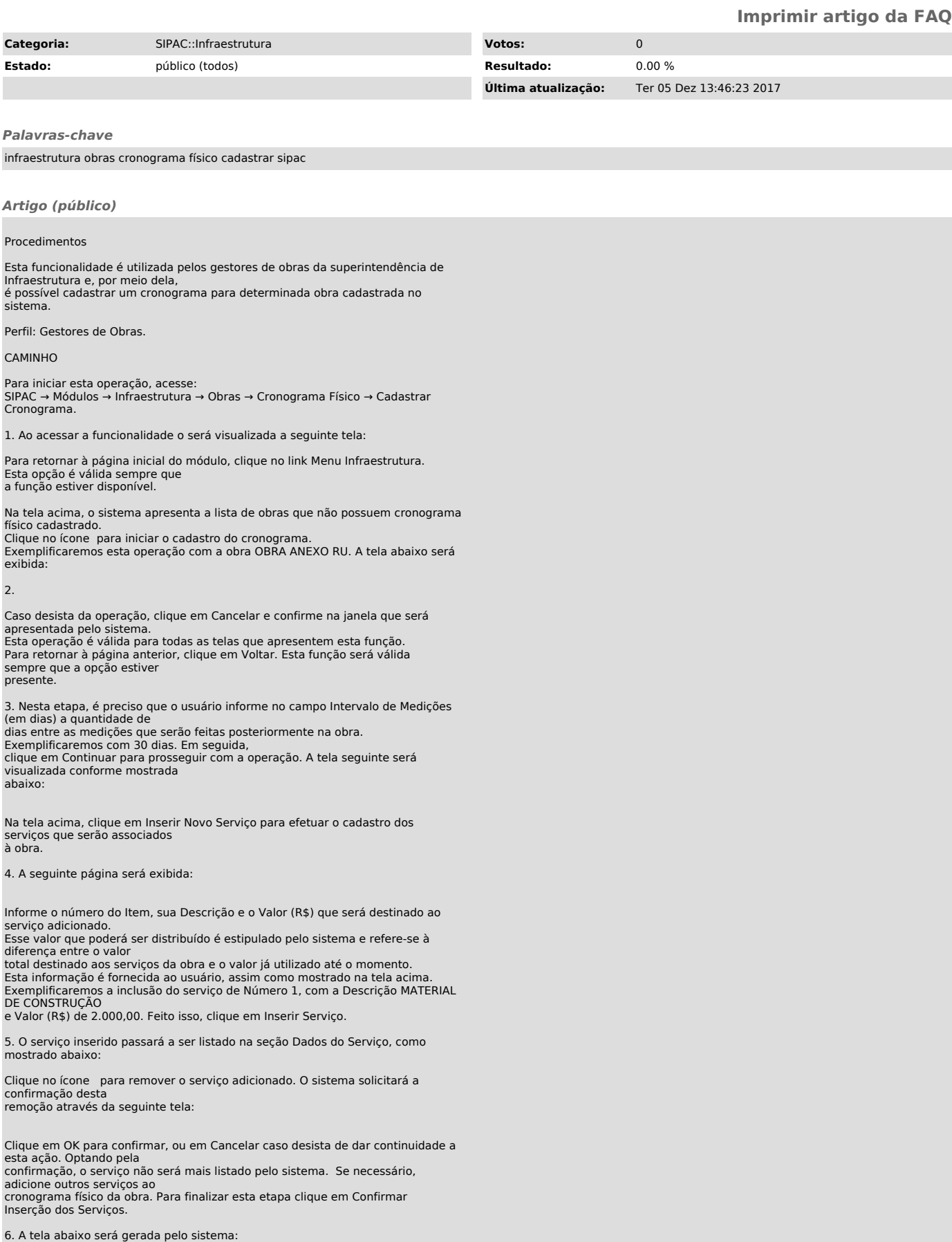

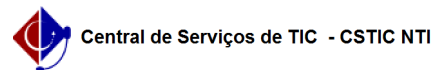

Clique no ícone para adicionar itens ao serviço que foi incluso ao cronograma.

7. O usuário visualizará em seguida a tela abaixo:

Na tela acima, informe o Número do Item e o Percentual Previsto (%). O número do item do serviço

de obra corresponde ao número do intervalo, e o percentual previsto informa a porcentagem do serviço que deve ser executado naquele período do item. Exemplificaremos o

preenchimento do campo Número do Item: 1 e Percentual Previsto (%): 50,00. Feito isso,

clique em Inserir Item. O sistema passará a listá-lo na seção Itens Cadastrados, como mostra a página abaixo:

Clique em OK para confirmar a remoção, ou em Cancelar caso desista de prosseguir com a operação. Optando pela confirmação, o item deixará de ser listado pelo sistema.

8. De volta à tela onde os itens adicionados ao serviço são listados, clique em Confirmar para concluir esta etapa do processo. A página abaixo será visualizada:

Repita os passos descritos anteriormente caso deseje cadastrar novos itens ao cronograma. Clique no ícone

para modificar os dados informados no cadastro inicial do item já adicionado. O sistema possibilitará que sejam definidos novos valores para os que foram informados anteriormente e estão sendo apresentados na coluna

Percentual Previsto, devendo o usuário alterá-los e, por fim, clicar novamente no mesmo ícone para finalizar

a alteração. Para remover o item do serviço, clique no ícone . Será solicitada a seguinte confirmação:

Voltando à tela anterior, clique em Confirmar para dar continuidade.

9. A tela abaixo será exibida:

Clique em Cadastrar Cronograma Físico para concluir a operação e efetivar o cadastro do cronograma. A seguinte mensagem de sucesso será exibida, seguida do resumo dos dados do cronograma físico cadastrado:

10. Ao executar a operação será mostrada a seguinte tela:

Clique em Cadastrar Outro Cronograma para realizar esta mesma operação para uma obra distinta. O sistema retornará para a tela de busca por obras, e o usuário poderá repetir as instruções dadas neste manual.